# 1099 WINDOWS SETUP AND PROCESSING

Tax Year 2023

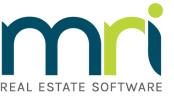

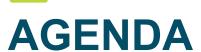

## mri

### 1099 Windows Setup and Processing

- 1099 Overview
- How to perform required setup
- How to process 1099's
- Review/Questions

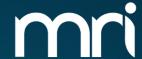

# 1099 OVERVIEW

\_\_\_

### **WHAT IS A 1099?**

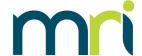

- IRS Tax Document similar to a W-2
- Reports money paid to an individual/corporation throughout the year
- There are several types of 1099's
  - 1099-DIV: Dividend Income
  - 1099-INT: Interest Income
  - 1099R: Pensions and Annuities
  - 1099-MISC: Miscellaneous Information (formally Miscellaneous Income)
  - 1099-NEC: Non-Employee Compensation
- MRI Software only supports the processing and printing of 1099-NEC and 1099-MISC forms
- MRI is only able to process FIRE Transmitter Control Code (TCC). IRIS TCC are not valid
- Reports payments to vendors made in excess of \$600 for tax year

### **1099-NEC FORM**

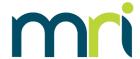

- 1099-NEC is used for qualifying payments of at least \$600 made to nonemployees
- Most qualifying payments processed in MRI will be reported on 1099-NEC, unless a vendor is set up as a Property Payee type or marked as Attorney's Fees
- Starting in tax year 2022, the year will no long be pre-printed on the forms. vX.5.10.2 contains this update

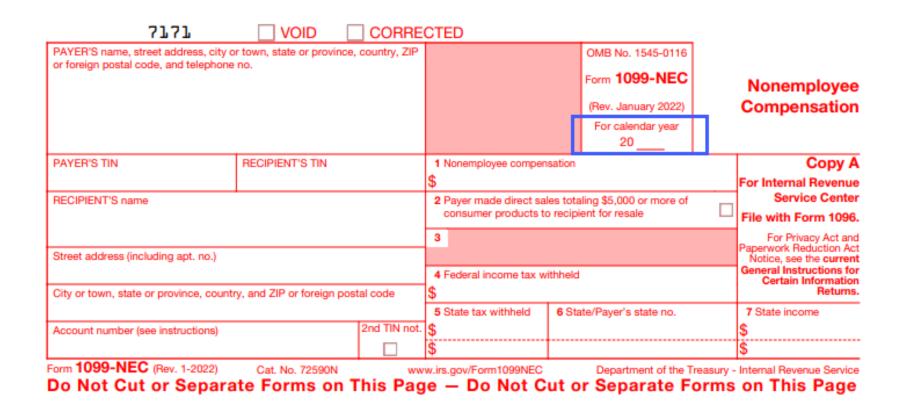

### 1099-MISC FORM

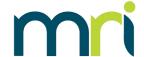

- 1099-MISC is used for payments of at least \$600 for specific activities
- Most common MRI scenarios are:
  - A vendor is set up as a Property Payee type – payments will be reported in Box 1
  - A vendor has the 1099 Attorney Fees box checked – payments will be reported in Box 10
- Starting in tax year 2022, the year will no long be pre-printed on the forms, vX.5.10.2 contains this update

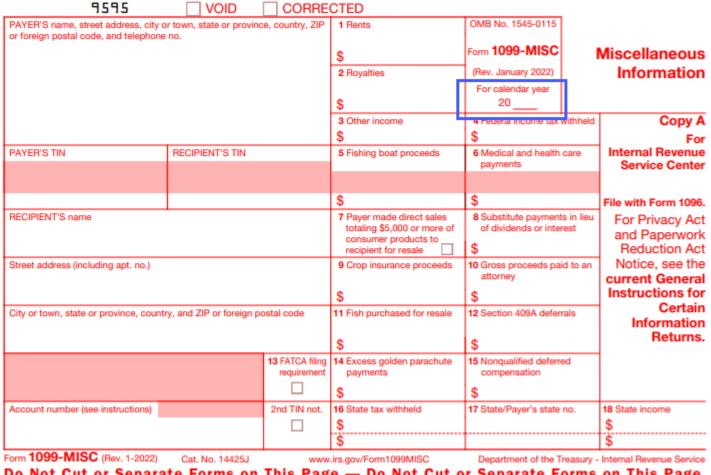

Do Not Cut or Separate Forms on This Page — Do Not Cut or Separate Forms on This Page

Note: only payments made to an attorney in the course of business but not for attorney's services (for example, a settlement agreement) are reported on 1099-MISC. Fees for legal services should be reported in Box 1 on the 1099-NEC form. See IR 119074.

For more information, consult IRS.gov or your tax attorney ©2023 MRI Software LLC. All rights reserved.

### HOW AND WHEN TO FILE

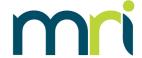

- If payments are reported on 1099-NEC, paper forms and electronic files are due by 1/31/2024
- If payments are reported on 1099-MISC:
  - Paper filings are due 2/28/2024
  - Electronic filings are due 3/31/2024
- If filing more than 10 1099's, electronic filings are required.

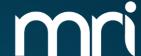

# 1099 WINDOWS SETUP

### SETUP

# Setup and Maintenance > Accounts Payable

- In order for 1099 processing to work, the setup must be completed for the following tables:
  - VEND (Vendors)
  - GACC (Chart of Accounts)
  - T\_199PAYERS (1099 Payers)
  - If filing electronically,T\_199T (Transmitter) and T\_199A (E-Payers)

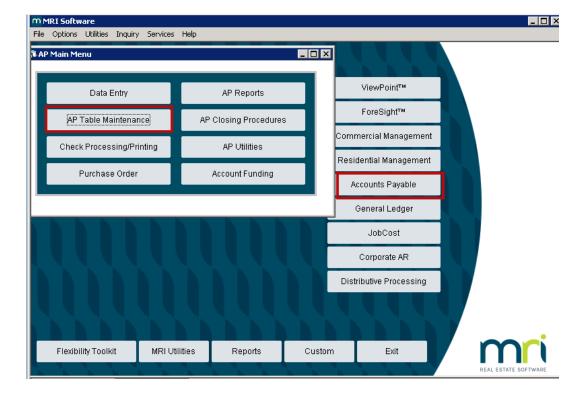

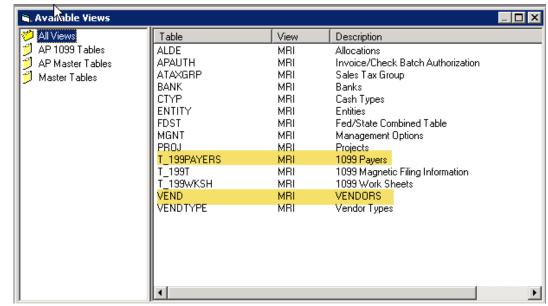

### **SETUP- VEND (VENDORS)**

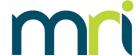

- Vendor should be active
- Check boxes
  - Indicate vendor should receive a 1099 and what type
  - Whether they will report attorney payments on 1099-MISC Box 10
- Type of Tax Payer
  - Formats the Federal ID Number field
  - Business: xx-xxxxxxx
  - Individual: xxx-xx-xxxx
- Payee Type
  - Determines the type of income reported (which form)
  - Property Payee: 1099-MISC Box 1
  - Vendor: 1099-NEC Box 1

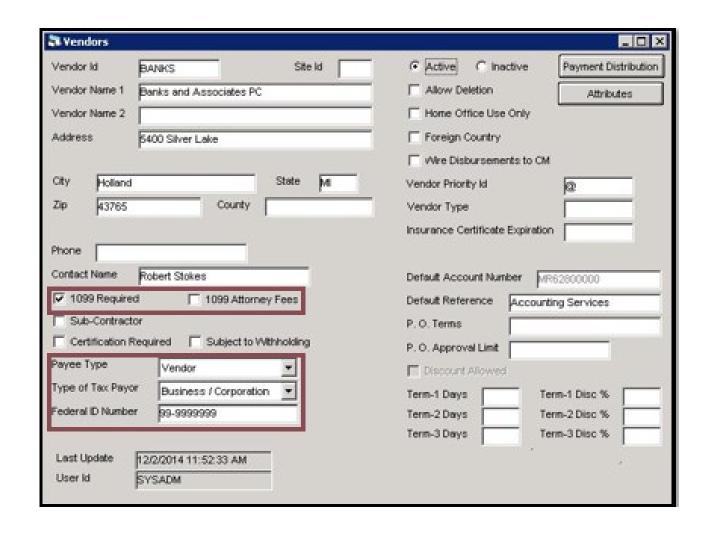

### **SETUP – GACC (CHART OF ACCOUNTS)**

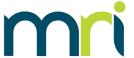

- 1099 Acct field
  - Payments made to this account number are included in 1099 processing
  - Y = includes payments made
  - N = will not include payments made

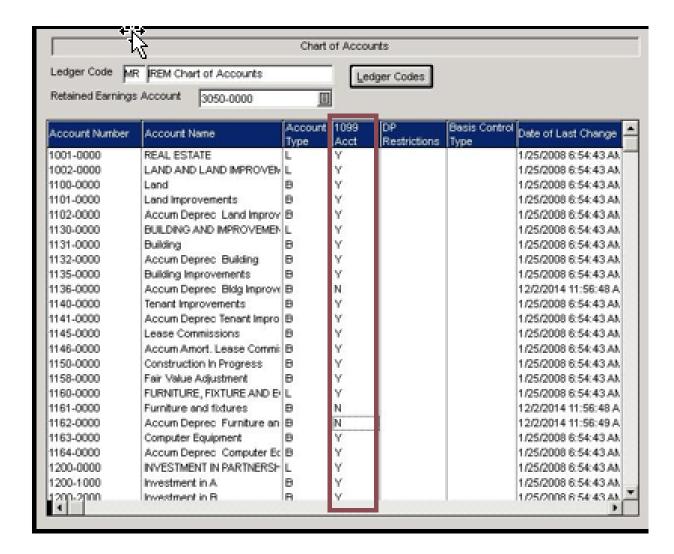

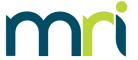

- This identifies the payer and the Payers Fed. ID #
- This information shows on the 1099 form under Payer's Information
- A company can choose to report by Company Name, Bank or Entity/Entity Group
  - If reporting by Entity
     Group must select the
     Define Entities button
- If the Payer is located in Oregon, indicate this with a Y in the Oregon Payer column

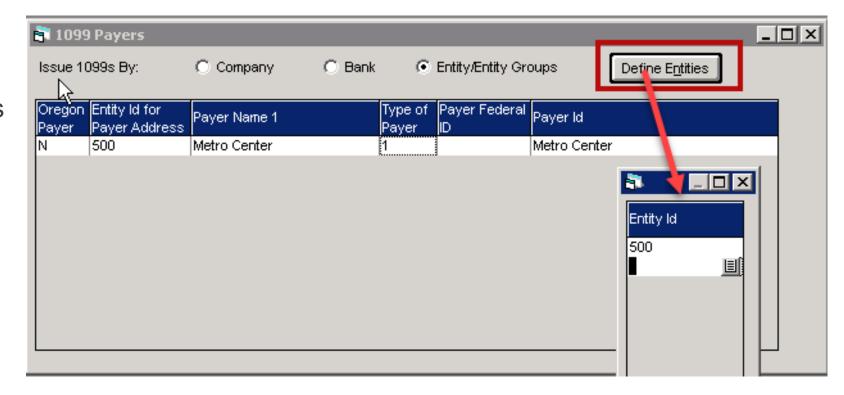

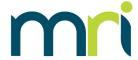

PAYERS table set up to issue by Company:

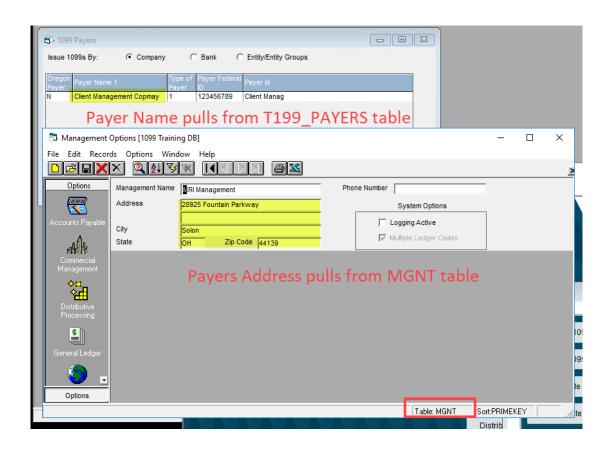

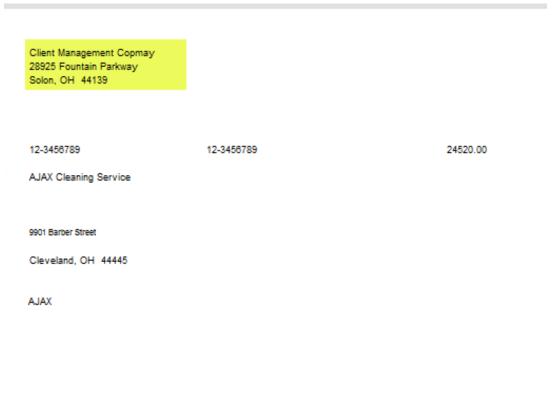

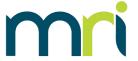

### PAYERS table set up to issue by Bank:

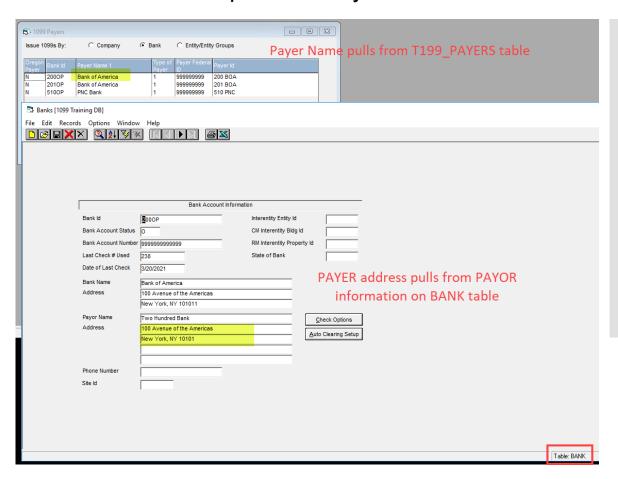

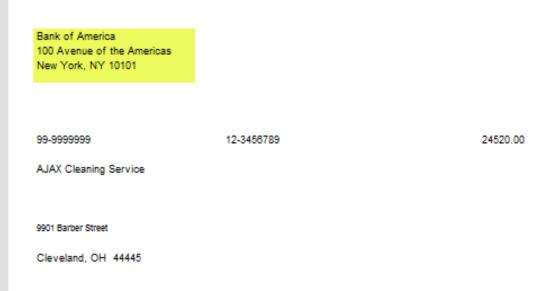

©2023 MRI Software LLC. All rights reserved.

AJAX

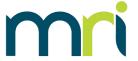

### PAYERS table set up to issue by Entity:

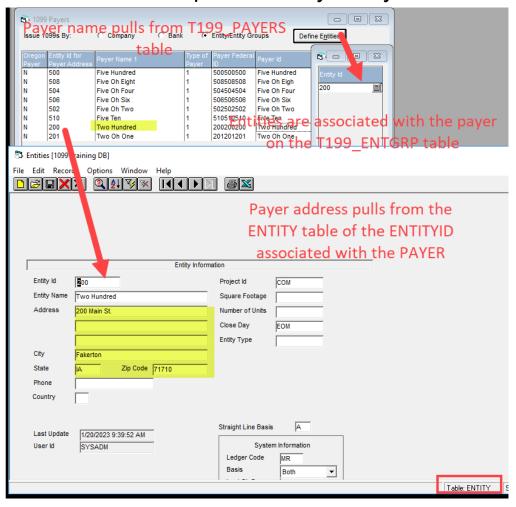

Two Hundred 200 Main St. Fakerton, IA 71710

20-0200200 12-3456789 24520.00

AJAX Cleaning Service

9901 Barber Street

Cleveland, OH 44445

AJAX

### SETUP – T\_199PAYERS (TRANSMITTER INFO)

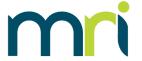

### \*\*\*Only required if filing electronically\*\*\*

- Electronic File Name and Transmitters Media Number fields are no longer used
- Transmitter may be the company or a service provider
- Transmitter's TIN is the Fed ID number of the Transmitter
- Transmitter Control Code
  - Supplied by the IRS
  - MRI only supports FIRE TCC

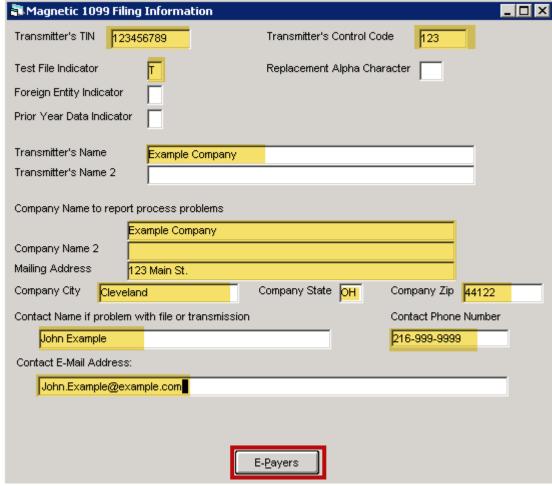

### SETUP – T\_199PAYERS (E-PAYER INFO)

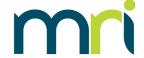

### \*\*\*Only required if filing electronically\*\*\*

- Identifies the e-payer (company) in the electronic file
- One record for each payer
- In addition to, not in lieu of, the T\_199Payers table
  - Payer must first be set up on the Payer's table

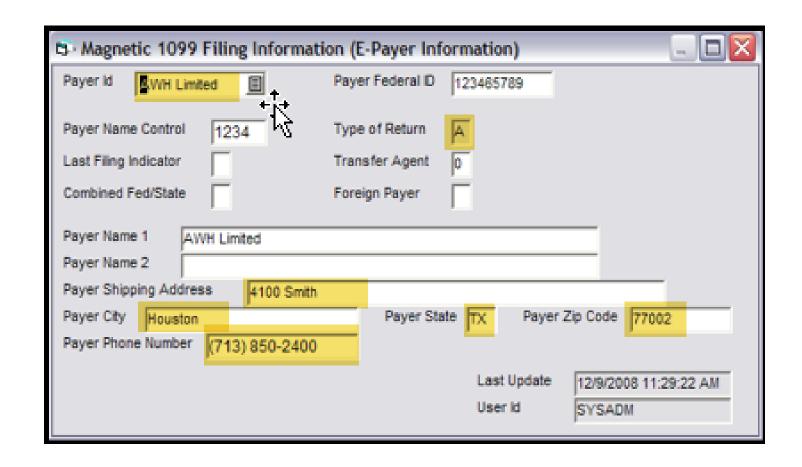

# SETUP – T\_199PAYERS (FEDERAL/STATE COMBINED) \*\*\*Not Required\*\*\*

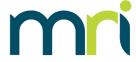

- Federal/State
   Combined program
  - All applicable states must be set up
  - State Code information can be found in IRS Publication 1220

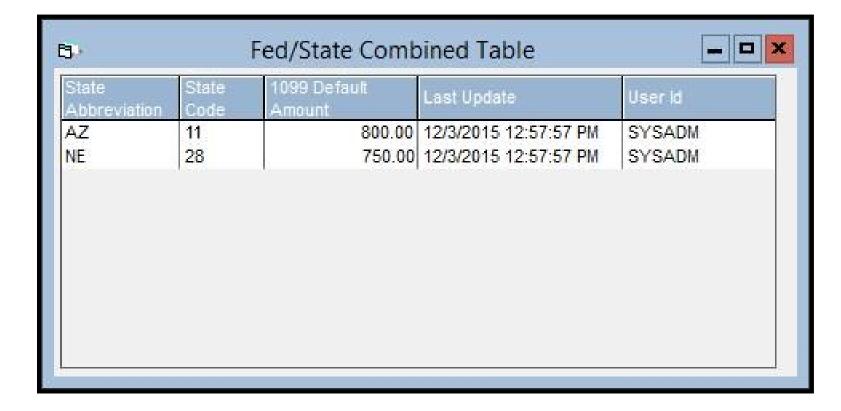

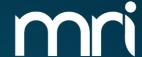

# 1099 WINDOWS PROCESSING

\_\_\_

### PROCESSING 1099'S

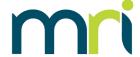

- To process 1099's the following steps are recommended:
  - 1099 Preview Listing Report
    - Review data for accuracy
  - If changes are necessary, Process 1099 Worksheets
    - Override/Add 1099 Amounts
    - Rerun 1099 Listing Report confirm all changes
  - Generate 1099-NEC and 1099-MISC will generate 1099's on paper or electronically

# IMPORTANT: These steps performed out of order can cause data to be incorrect/reverted

### PROCESSING 1099'S

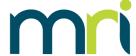

To process 1099s click Accounts Payable > AP Utilities > Process 1099s

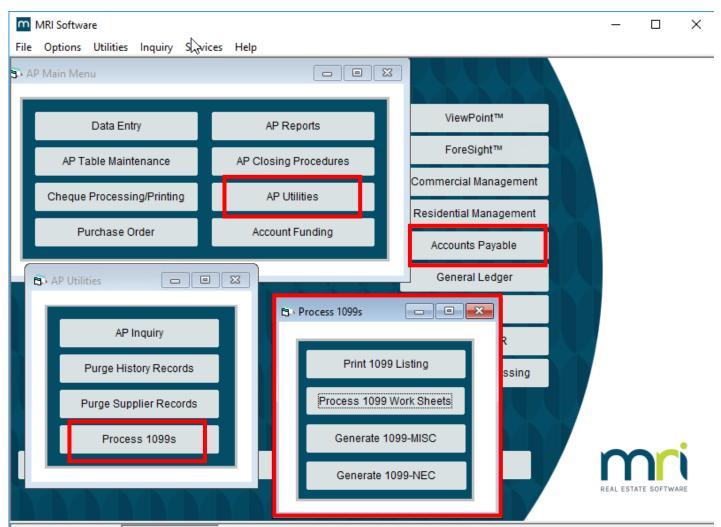

### 1099 LISTING REPORT

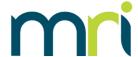

- Allows user to preview the data in the system that is set to be reported
- Its is recommended that you run by 'All' Payee types
  - If running by Vendor Payee type, only Vendor Payee types will be included
  - If running by Entity Payee Type, only Property Payees will be included
- Its is recommended that each report be run separately, to confirm the payments are reported on the proper form.

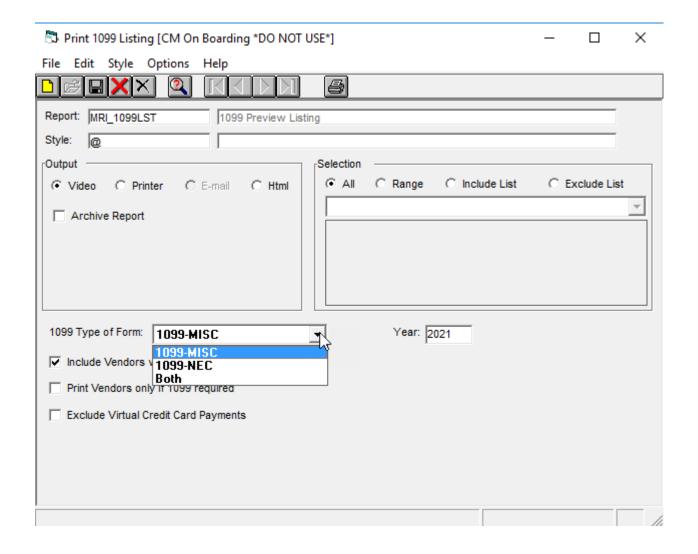

### **1099 LISTING REPORT**

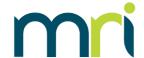

- Allows user to preview the data in the system that is set to be reported
- Its is recommended that you run by 'All' Payee types
  - If running by Vendor Payee type, only Vendor Payee types will be included
  - If running by Entity Payee Type, only Property Payees will be included
- Its is recommended that each report be run separately, to confirm the payments are reported on the proper form.

| Database: CMMASTER           |                                                                           | 1099 Preview Listing CM On Boarding *DO NOT USE* Five Hundred |            |        |           |           | Page:     | 1          |
|------------------------------|---------------------------------------------------------------------------|---------------------------------------------------------------|------------|--------|-----------|-----------|-----------|------------|
| Tax Year: 2021               |                                                                           |                                                               |            |        |           |           | Date:     | 12/15/2021 |
| Payer Federal Id: 50-0555555 |                                                                           |                                                               |            |        |           |           | Time:     | 03:59 PM   |
| Vendor                       | Vendor                                                                    | Payee                                                         | Federal Id | Filing | Manual    | Original  | Worksheet | Reporting  |
| Number                       | Name                                                                      | Type                                                          | Number     | Status | Worksheet | Amount    | Amount    | Amount     |
| AJAX                         | AJ Legal Settlement Services<br>9901 Barber Street<br>Cleveland, OH 44445 | Vendor                                                        | 12-3456789 | Υ      | N         | 200.00    | 1,200.00  | 1,200.00   |
| COLG                         | Columbia Gas<br>1235 South Granger Road<br>North Ridge, OH 44225          | Property I                                                    | 12-3456789 | Υ      | N         | 10,199.04 | 10,199.04 | 10,199.04  |

### **PROCESS 1099 WORKSHEETS**

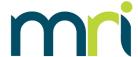

- Generates a report similar to Preview Listing Report
- Check the 'Save Work Sheets' option to save data to the T\_199WKSH table
  - Allows the data to be modified, if necessary
- If you need to increase a payment amount to a vendor, check the 'Include Vendors with amounts less than minimum' box to ensure a record is created on the worksheet

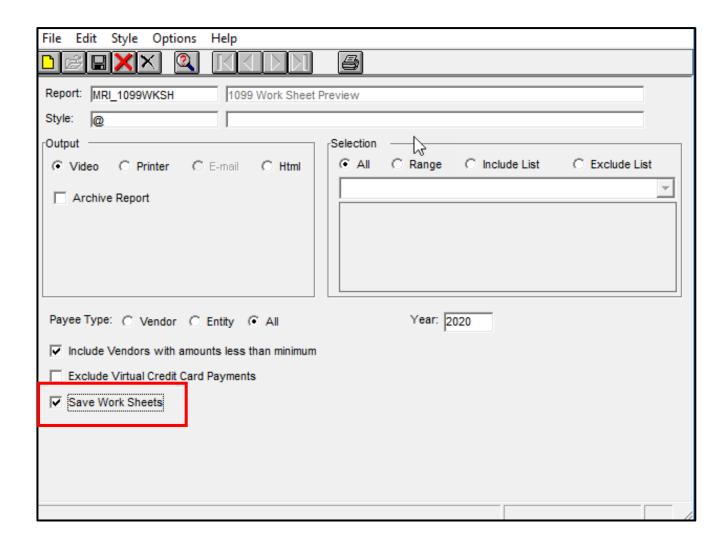

### T\_199WKSH (OVERRIDE DATA)

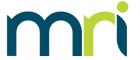

To access the Worksheets, click Accounts Payable > AP Table Maintenance > T\_199WKSH

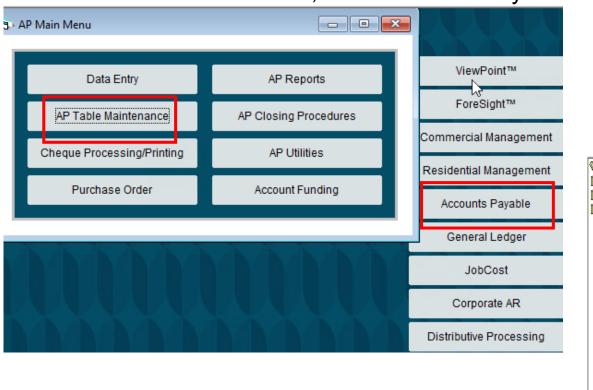

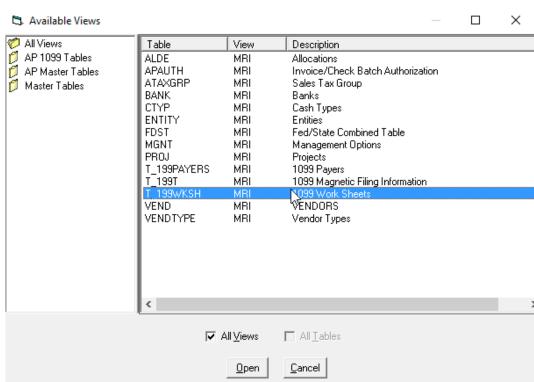

### T\_199WKSH (OVERRIDE DATA)

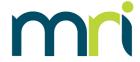

- Use the black arrows to scroll through the records or click on the magnifying glass to search for a record
- Pay attention to the correct payment year
- Enter the Override Amount
- Click the Save icon

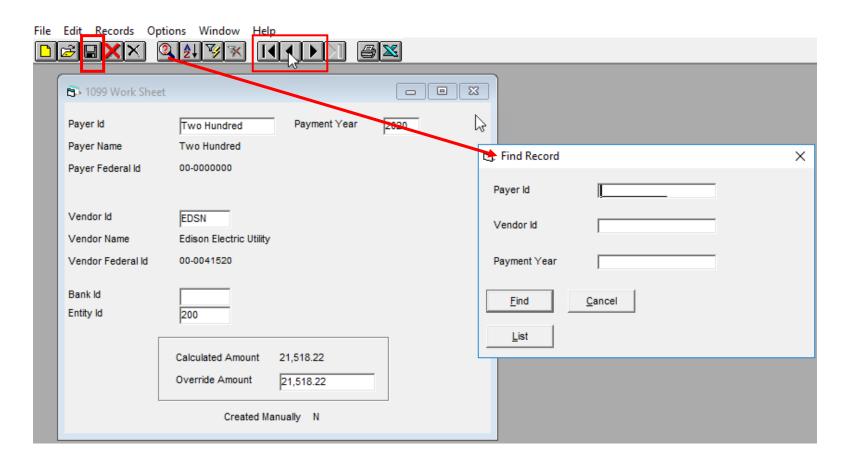

CAUTION: If a user re-runs the Worksheet report with the Save option checked again, all changes will be reverted

### T\_199WKSH (OVERRIDE DATA)

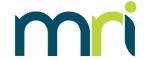

- To add a record, click on the Add icon
  - Vendor must exist in the system
- Select the Payer ID, and Vendor ID, enter the Payment and the Override Amount. Click the Save icon
- Any vendor with qualifying payments in the system must be modified through the worksheet

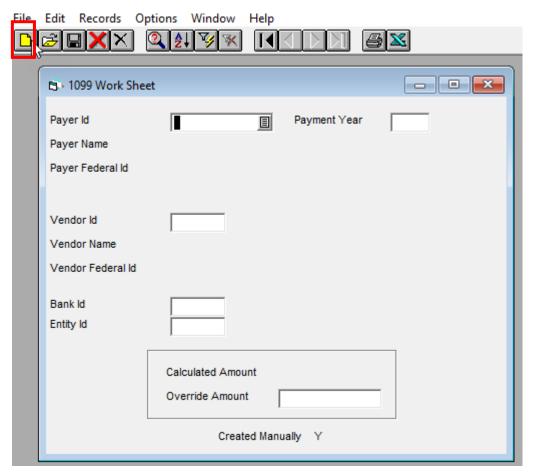

CAUTION: If a user re-runs the Worksheet report with the Save option checked again, all changes will be reverted

### **RERUN 1099 LISTING REPORT**

- If changes have been made, rerun the 1099 Listing Report
  - Displays all changes saved in the T\_199WKSH table
  - Verify the data is correct
- CAUTION: reprocessing the 1099 Worksheets with the Save option checked will revert all changes made in the worksheets

| Database: QTEST1<br>Tax Year: 2020<br>Payer Federal Id: 00-0000000 |                                                                        | Т             | 1099 Previe<br>esting Database<br>Two Hu | Page:<br>Date:<br>Time: | 1<br>11/20/2020<br>7:18 PM |                    |                     |                     |
|--------------------------------------------------------------------|------------------------------------------------------------------------|---------------|------------------------------------------|-------------------------|----------------------------|--------------------|---------------------|---------------------|
| Vendor<br>Number                                                   | Vendor<br>Name                                                         | Payee<br>Type | Federal Id<br>Number                     | Filing<br>Status        | Manual<br>Worksheet        | Original<br>Amount | Worksheet<br>Amount | Reporting<br>Amount |
| AJAX                                                               | AJAX Cleaning Service<br>9901 Barber Street<br>Cleveland, OH 44445     | Tenant        | 12-3456781                               | Υ                       | N                          | 14,990.00          | 7,000.00            | 7,000.00            |
| COLL                                                               | Collins Elevator Repair<br>6358 Granger Road<br>Independence, OH 45454 | Property F    | 11-2365987                               | Υ                       | N                          | 10,760.00          | 10,760.00           | 10,760.00           |
| EDSN                                                               | Edison Electric Utility<br>8522 Water Street<br>Bainbridge, OH 44111   | Vendor        | 00-0041520                               | Y                       | N                          | 21,518.22          | 21,518.22           | 21,518.22           |

### 1099-NEC

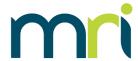

### Generated on paper or electronically

- If electronically, file path needs to be specified
- If on paper,1099-NEC form is selected from Alternate Form dropdown
- Select payee type VENDOR or ALL
  - DO NOT RUN 1099-NEC for Payee Type 'Entity'
- Forms can be ordered from IRS or 3rd party provider

# If a paper copy is used, the report will be run a minimum of 3 times

- IRS copy
- STATE copy
- VENDOR copy

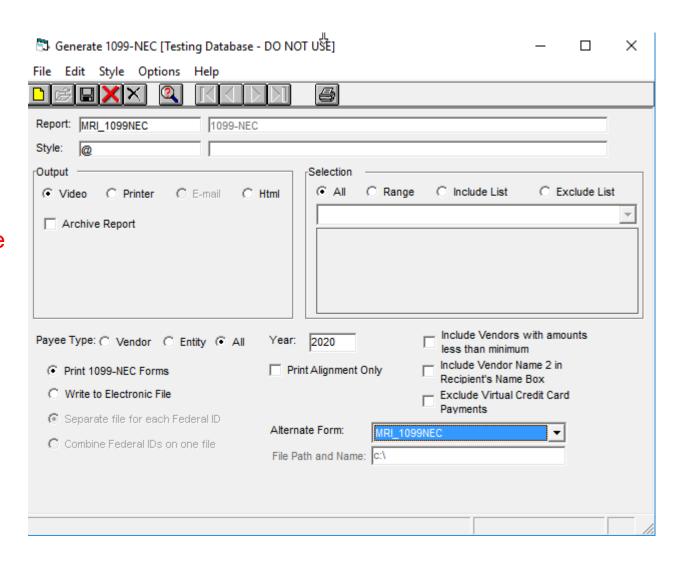

### 1099-MISC

# mri

# Generated on paper or electronically

- If electronically, file path needs to be specified
- If on paper, MRI\_1099 is selected from Alternate Form dropdown
- Select payee type ENTITY or ALL
  - DO NOT RUN 1099-MISC for Payee Type 'Vendor'
- Forms can be ordered from IRS or 3rd party provider

### If a paper copy is used, the report will be run a minimum of 3 times

- IRS copy
- STATE copy
- VENDOR copy

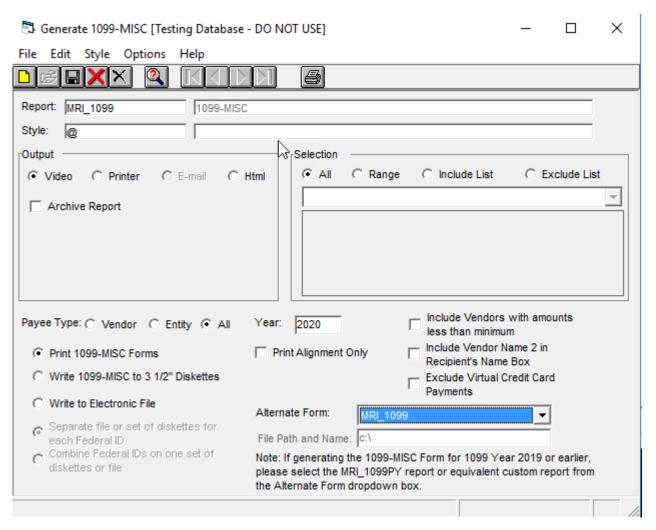

### 1099-MISC

# Generated on paper or electronically

- If electronically, file path needs to be specified
- If on paper, MRI\_1099 is selected from Alternate Form dropdown
- Select payee type ENTITY or ALL
  - DO NOT RUN 1099-MISC for Payee Type 'Vendor'
- Forms can be ordered from MRI or 3rd party provider

### If a paper copy is used, the report will be run a minimum of 3 times

- IRS copy
- STATE copy
- VENDOR copy

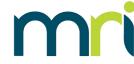

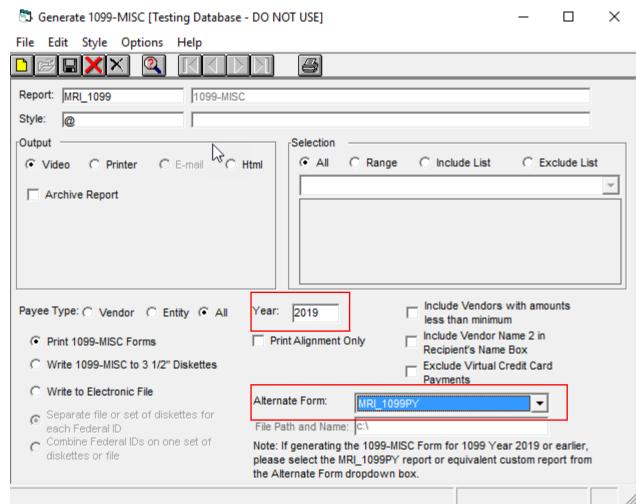

Please note: if you are running 1099s for 2019 or prior, select the MRI\_1099PY report from the Alternate Form dropdown

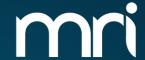

# **1099 REVIEW**

\_\_\_

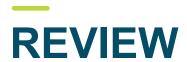

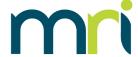

- 1099's are a statement from a company to a service provider on payments made to that vendor for qualifying work
- 1099's are similar to a W-2 that an employer provides to an employee statement of earnings
- Only the 1099-NEC and 1099-MISC forms are supported in MRI
- Setup is required to generate 1099's:
  - VEND (Vendors)
  - GACC (Chart of Accounts)
  - T\_199PAYERS (1099 Payers)
- To electronically file, additional setup is required:
  - T 199T Transmitter info
  - T 199A E-Payer info
- Optional setup of FDST Federal/State Combined

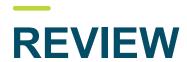

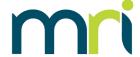

### Recommended steps for processing:

- 1099 Preview Listing Report
  - Review data for accuracy
- If changes are necessary, Process 1099 Worksheets
  - Access the T\_199WKSH table to make changes or add additional records
  - Rerun 1099 Listing Report confirm all changes
- Generate 1099's 3 copies at minimum will need to be generated if printing on paper
  - IRS
  - State
  - Vendor
  - Copy for your own records (if applicable)

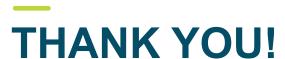

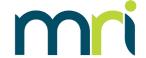

 For additional MRI 1099 resources, including copies of this presentation, please visit

### MRISoftware.com/form-1099

 Please contact MRI Support using our myMRI Client portal or phone for questions and issues related to 1099 Setup and Processing:

### https://mymri.force.com/ClientPortal/login

or

(877) 579-8896